# WQFS Spinitron Manual

### Will Nowatka

### February 20, 2019

# Contents

| 1        | Sett | ing Up Spinitron for the first time:                     | 3  |
|----------|------|----------------------------------------------------------|----|
|          | 1.1  | Adding a User/ Signing up                                | 3  |
|          | 1.2  | Creating a Password                                      | 3  |
|          | 1.3  | Logging In                                               | 4  |
|          | 1.4  | Home-Screen and Setup                                    | 4  |
|          | 1.5  | DJ profile                                               | 5  |
| <b>2</b> | Sett | ing up your Show and Playlists:                          | 6  |
|          | 2.1  | Creating a Show Slot in the Schedule                     | 6  |
|          | 2.2  | Creating a New Show                                      | 6  |
|          | 2.3  | The Show page:                                           | 7  |
|          | 2.4  | Creating a Playlist:                                     | 8  |
|          | 2.5  | Creating Additional Playlists:                           | 9  |
| 3        | Usii | ng Spinitron:                                            | 10 |
|          | 3.1  | Playlist Entry Form.                                     | 10 |
|          | 3.2  | Using the Playlist Entry Form:                           | 11 |
|          | 3.3  |                                                          | 11 |
|          | 3.4  | Entering "non-music items:"                              | 12 |
| 4        | Adv  | vanced features:                                         | 13 |
|          | 4.1  | Coming Soon:                                             | 13 |
|          | 4.2  |                                                          | 13 |
|          | 4.3  | Playlist worksheet features: This EXPLAINS THE CUE FUNC- |    |
|          |      |                                                          | 13 |

|          | 4.4 | Covering for another DJ:       | 14 |
|----------|-----|--------------------------------|----|
| <b>5</b> | Lin | ks:                            | 15 |
|          | 5.1 | Login:                         | 15 |
|          | 5.2 | Help getting started:          | 15 |
|          | 5.3 | The Spinitron YouTube channel: | 15 |

### **1** Setting Up Spinitron for the first time:

#### 1.1 Adding a User/ Signing up

First you will type in your: Email, REAL NAME, and DJ moniker (or whatever you go by on air) in the box provided for each on the m as seen in Figure 1

(the parenthesis in the DJ name box are to show other examples)

If you are added later a manager might do this step for you.

|     |                     | р |
|-----|---------------------|---|
| 1.2 | Creating a Password |   |

Go to your email and click or copy the link provided by Spinitron. This email should look like Figure 2

Remember your email will be your login username.

Create your password on the page that the link takes you to.

Please do not forget your password.

| Email                   | Real name   | DJ name                        |  |  |
|-------------------------|-------------|--------------------------------|--|--|
| example.email@gmail.com | James Smith | DJ Smithy (DJ J) (James Smith) |  |  |
|                         |             |                                |  |  |
|                         |             |                                |  |  |
|                         |             |                                |  |  |
|                         |             |                                |  |  |
|                         |             |                                |  |  |
|                         |             |                                |  |  |
|                         |             |                                |  |  |
|                         |             |                                |  |  |
|                         |             |                                |  |  |
|                         |             |                                |  |  |

Figure 1: This is on a managers computer under the users section.

|   | Welcome to Spinitron $\Sigma$ Inbox ×                                                                  | ē       | Ø          |
|---|----------------------------------------------------------------------------------------------------|---------|------------|
|   | system@spinitron.com Thu, Jan 24, 7:03 PM (23 hours ago) ਨੂੰ<br>to me ▼                                | •       | :          |
|   | Spinitron                                                                                              |         |            |
|   | Welcome: will                                                                                          |         |            |
|   | will                                                                                                   |         |            |
|   | A new Spinitron login was created for you at WQFS. Your login username<br>example.email@gmail.com      | e is    |            |
| 1 | Set your password now. This link is valid for 14 days Station admins car this email if needed.         | n resen | d          |
|   | Or you can use this URL in a browser <u>https://spinitron.com/m/site/reset-p</u><br>token=05MCdoGQ3B1v | asswor  | <u>'d?</u> |
|   | Useful links                                                                                           |         |            |
|   | Log on     WQFS on Spinitron     Spinitron home page                                                   |         |            |

Figure 2: Note the link expires after 14 days.

#### 1.3 Logging In

Next, once you have created your new password Spinitron will take you a page that should look like Figure 3a.

It should say "New password saved."

This is the log-in screen. Enter your email address and password to log in.

NOTE: sometimes Spinitron will take you to the old version of the website. If that happens, simply click the link that says "Login for Spinitron v2 is here" as seen in Figure 3b

|                                          | Alla Login About Help Chart News |                                |
|------------------------------------------|----------------------------------|--------------------------------|
| New password saved ×                     | Log in                           | Sign up                        |
| Sign in <u>here</u> for Spinitron Search | Station Whit's this?             | Station What's this?           |
|                                          | Email Pergot username            | Access Code What's this?       |
| DJ and station login                     | Possword Finant paraword         | Submit Help meeting accounts   |
| Email                                    | Submit                           |                                |
| example.email@gmail.com                  | Lagin far Spinitron v2 is here   |                                |
| Password                                 |                                  |                                |
| ••••••• t~                               |                                  |                                |
| Login                                    |                                  |                                |
| Forgot your password?                    |                                  |                                |
| Sign-up to use Spinitron                 |                                  |                                |
|                                          | Capyright © 2019 Spinis          | on, LLE, All eighter reserved. |
| (a) The log-in screen.                   | (h) The ald                      |                                |

0

(b) The old version of Spinitron.

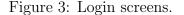

#### 1.4 Home-Screen and Setup

Now you are on the Spinitron DJ Home screen. It should look like Figure 4

Setup your User account by selecting "User account" under the drop-down box under your DJ name or click the "Please set your phone number." banner.

Make sure you put the correct phone number, this is the number that managers will use to contact you in the future.

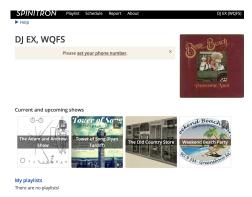

Figure 4: The set phone number banner takes you to the User account page.

4

#### 1.5 DJ profile

(OPTIONAL) Setup your DJ profile. This is accessed using the drop-down box under your DJ name in the top right corner of the page. You can put as much or little information as you like.

NOTE: Spinitron uses random photos for anything you do not put in a picture for, you are welcome to leave them as they are, delete them, or replace them.

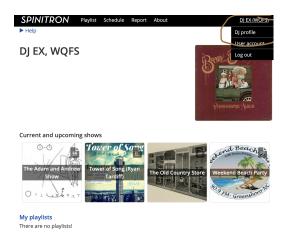

Figure 5: The drop-down

| DJ profile<br>Manage your user account                                                                                              | Likes Coffee and long walks on the beach. Isn't real,                        |
|----------------------------------------------------------------------------------------------------|------------------------------------------------------------------------------|
| DJ Name<br>DJ EX<br>Biography<br>◇ ◀ 8 Z III III TII TII TII GG 00 PT 3939<br>Likes Coffee and long walks on the beach. Isn't real. | D) Since<br>never<br>D) Since must be an Integer.<br>Public email<br>Website |
| DJ Since<br>never<br>DJ Since must be an integer.<br>Public email<br>Website                                                        | Vigita Limble.com<br>Profile picture                                         |
| vefs lumbic com<br>Profile picture                                                                                                  | Those File into file selected<br>Max 2 MB (prg. jpg. png. gf)<br>Chees       |
| dylionomatic. Arrow                                                                                                    | Save                                                                         |

Figure 6: The DJ profile page

### 2 Setting up your Show and Playlists:

### 2.1 Creating a Show Slot in the Schedule

Click on the schedule tab in the menu bar at the top of the web-page. Find your date and time on the calendar and click on that slot. (For this example I will be creating a show on Saturday mornings at 2am.)

Then click "new show".

This step is important as it creates a reoccurring show that your playlist is attached to. This helps listeners and managers find your other playlists, as well as, helping keep the station organized.

| SPII<br>Help | NITRON                | Playlist          | Schedule Re              | port About         |                      |         |             | DJ EX (WQFS |
|--------------|-----------------------|-------------------|--------------------------|--------------------|----------------------|---------|-------------|-------------|
|              |                       |                   |                          |                    |                      |         |             |             |
| ich          | eduled                | shows             |                          |                    |                      |         |             |             |
|              |                       | 0                 |                          |                    |                      |         |             |             |
| lew s        | how                   |                   |                          |                    |                      |         |             |             |
|              |                       |                   |                          |                    |                      |         |             |             |
| Swi          | tch to list view      | ,                 |                          |                    |                      |         |             |             |
| <            | > today               |                   | lan 20                   | - 26, 20           | 19                   | month   | wee         | k dav lis   |
| inn f        | 0. 2019               |                   | Jan 20                   | 20,20              |                      |         |             |             |
| 00011        | 10, 2010              |                   |                          |                    |                      |         |             |             |
|              | Sun 1/20              | Mon 1/21          | Tue 1/22                 | Wed 1/23           | Thu 1/24             | Fri 1   | /25         | New show    |
| 2am          | zachirie              |                   |                          |                    |                      |         |             | New Show    |
| 1am          | ZACHIRIEBUD           |                   |                          |                    |                      |         |             |             |
| 2am          |                       |                   |                          | Test               |                      |         |             |             |
| 3am          |                       |                   |                          |                    |                      | exampl  |             |             |
| 4am          |                       |                   |                          |                    |                      | DJ Now  | atka        |             |
| 5am          |                       |                   |                          |                    |                      |         |             |             |
| 6am          |                       | Unde Mike's       | The Caravan<br>Chef Dave | Dr. Dave's         |                      |         |             |             |
| 7am          |                       | Glo Radio         | Cher Dave                | Rockit             |                      |         |             |             |
| 8am          | The Better            | The Ba J's        |                          |                    | Unsupervervi<br>2.0  |         |             | The Old     |
| 9am          | Half                  | Show Indie/       |                          |                    | 2.0<br>Di Aleuratica |         |             | Country     |
| 0am          | The Sunday            |                   | Will's training sh       |                    | Music                | Magic M |             | Weekend     |
| 1am          | Morning<br>Dobah Chan |                   |                          |                    | Masters              | Deep C  | uts &       | Beach Party |
| 2pm          |                       |                   | Rock "n" Roll<br>Revival |                    | the idiot &          |         | The<br>Bate |             |
| 1pm          |                       |                   | Chof Dave                |                    | the oddity           |         | Channel     |             |
| 2pm          |                       | YAY<br>Kate Nunke | The Caravan<br>Chef Dave | The Bate           | Track                |         |             |             |
| 3pm          |                       |                   |                          | Show Material Inc. | Blasters             |         |             |             |
| 4pm          |                       | Connor's show     | Terri's Too Short        | Anna Fox11         | Anna Fox             |         |             |             |
| 5pm          |                       |                   |                          |                    |                      |         |             |             |
| 6pm          |                       | Cristina's        |                          |                    | The Bate             | The Ad- |             |             |

Figure 7: The Schedule page

#### 2.2 Creating a New Show

You should now see a blank form that looks like this:

| Description                           |
|---------------------------------------|
|                                       |
| ↔ ¶ B Z im im im im im im im 5000     |
|                                       |
|                                       |
| Website                               |
|                                       |
| Since year                            |
|                                       |
| Hide DJ information                   |
| Disable automation                    |
| Img Show                              |
| Choose File no file selected          |
| Max 2 MB (.jpg, .jpg, .png, .gif)     |
| Deleto                                |
| Djs                                   |
| Example Name (D) EX) 31               |
|                                       |
| Schedule                              |
|                                       |
| 2:00 AM Sun Mon Tue Wed Thu Fri 💋 Sat |
|                                       |
| Add another timeslot for this show    |
| Save                                  |
|                                       |
|                                       |
|                                       |

Figure 8: The New Show Form.

Fill out the show information and REMEMBER to set your show duration to 120 minutes as we have 2 hour slots.

The Description box is a great place to talk about what kind of music you like to play on your show or if you have a specialty show etc.

If you have a Co-DJ then you can add them under DJs as has been done in this example. If you do not have a co-DJ, then you can leave the DJs box alone. It should have autofilled your name along with your DJ name in parenthesis.

Do not click on either of the check-boxes, they should be left unchecked as seen in Figure 9.

Once you are happy with your show's information and have changed

the Duration to 120, go to the bottom of the page and click on the gear icon as shown in Figure 10 to check that: your show repeats weekly, is at the right time, and is on the correct day.

Then hit "Save"

You can edit this later if you forgot something or have done something wrong. (Covered in section 2.3)

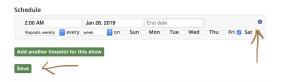

Figure 10: The gear icon and the save button on the New Show page.

#### 2.3 The Show page:

| PINITRON                               | Playlist Schedule | Report About | DJ EX (WQFS) |
|----------------------------------------|-------------------|--------------|--------------|
| Help                                   |                   |              |              |
|                                        |                   |              |              |
| lew Show                               |                   |              |              |
|                                        |                   |              |              |
| Show name                              |                   |              |              |
| DJ Ex's Example Sho                    | w!!               |              |              |
| Category                               |                   |              |              |
|                                        |                   |              |              |
| Duration (minutes)                     |                   |              |              |
| 120                                    |                   |              | ٢            |
| Description                            |                   |              |              |
| <> ¶ B I :≡                            |                   | co ≡ 4969    |              |
| Nothing to see here. :)                |                   |              |              |
| Website                                |                   |              |              |
| wqfs.tumblr.com                        |                   |              |              |
| Since year                             |                   |              |              |
| 2019                                   |                   |              | 0            |
| Hide DJ information                    | on                |              |              |
| <ul> <li>Disable automation</li> </ul> | on                |              |              |
| Img Show                               |                   |              |              |
| Choose File no file sele               |                   |              |              |
| Max 2 MB (.jpeg, .jpg, .pr             | ıg, .gп)          |              |              |
| Delete                                 |                   |              |              |
| DJs                                    | V                 |              |              |
| Example Name (DJ EX)                   | will (will) w     |              |              |

Figure 9: The duration has been changed to 120 and a Co-DJ has been added.

You should now see a page that looks similar to this:

NOTE: You can see what your show page looks like to listeners by clicking on the Public page button.

If anything appears to be incorrect, you can edit or update it with the edit show button.

Click on the green "Create Playlist" button at the top of the page.

#### 2.4 Creating a Playlist:

Now you will see a page that looks very similar to the create show page as seen in Figure 12. It is required from NOW ON that the date should come at the end of your playlist's name.

|                      | Playlist | Schedule  | Report  | About      |          |       |     | DJ EX (WQFS) |
|----------------------|----------|-----------|---------|------------|----------|-------|-----|--------------|
| P nop                |          |           | Changes | saved      |          |       |     | ×            |
| DJ Ex's Exar         | nple     | Show      | !!      |            |          |       |     |              |
| Create Playlist Edit | show Pu  | blic page |         |            |          |       |     |              |
| Show name            |          |           | DJ Ex   | 's Example | Show!    | 1     |     |              |
| DJs                  |          |           | will, I | DJ EX      |          |       |     |              |
| Category             |          |           |         |            |          |       |     |              |
| Duration (minutes)   |          |           | 120     |            |          |       |     |              |
| Description          |          |           | Noth    | ing to see | here. :) |       |     |              |
| Show playlists       | B        |           |         |            |          |       |     |              |
| Start                | Title    |           |         | DJ         |          | Spins | HDj | Aut          |
| From<br>To           |          |           |         | Dj         | ¥        |       |     |              |
| No results found.    |          |           |         |            |          |       |     |              |
|                      |          |           |         |            |          |       |     |              |

Figure 11: The Show page.

This will help you as well as the managers differentiate between the numerous shows that will accumulate under the same or very similar names.

PLEASE end the name of your playlists with the DATE they are aired. For example: "The Sunday Afternoon EDM show 1/27/19" or "Sabrina's Hip-hop and House Episode#3 Jan, 8" or "Will's show 4.13.2019"

Until further notice all other organization such as Episode Name and Description are optional.

| ew Play        | list           |     |  |   |
|----------------|----------------|-----|--|---|
| Playlist name  |                |     |  |   |
| DJ Ex's Exampl | e Show!! 1/25/ | '19 |  |   |
| Category       |                |     |  |   |
| Start          |                |     |  |   |
| Jan 25, 2019   |                |     |  |   |
| 2 ᅌ 00 😂 am    | 0              |     |  |   |
| Duration (minu | tes, step 60)  |     |  |   |
| 120            |                |     |  | 0 |
| Extra info     |                |     |  |   |
| Episode        |                |     |  |   |
|                |                |     |  |   |

Figure 12: Please end your playlist's name with the date it is aired

#### 2.5 Creating Additional Playlists:

To create your second, third, etc. playlists for your show, go to the drop-down under "Playlist" and your show's name should appear under "New playlist for..." as seen in Figure 13

Click on your show's name there. This will create another playlist for that show.

Select the correct date and time, and make sure to add the date to the end of the playlist name.

(Optional) Fill out any other information.

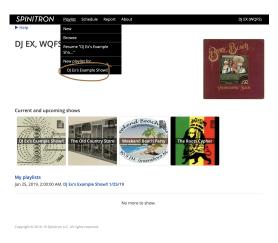

Figure 13: Click the link that is the name of your show.

### **3** Using Spinitron:

#### 3.1 Playlist Entry Form.

After Creating a playlist you should now see a page that looks like Figure 14

This is how you will enter spins into Spinitron.

The only REQUIRED fields are: Song, Artist, and Rotation (if the song is in rotation)

NOTE: Do not mark a song that is not rotation as rotation!

| OJ Ex's Exa                                    | imple Show | w‼ 1/25/1     | 9 Jan 25, 2 | 019 2:00 AM | 1 – 4:00 AM | Add non-music item + | */0   |
|------------------------------------------------|------------|---------------|-------------|-------------|-------------|----------------------|-------|
| Artist                                         | Clear      | Song          |             | Clear       | Release     |                      | Clear |
|                                                |            |               |             |             |             |                      |       |
| Start 8:04:48 PM<br>Duration<br>End<br>Request |            | Local Gerre 😧 | Released    | 8           | lotation:   | Label                |       |
| Submit Cue                                     |            |               |             |             |             |                      |       |
| imestamp+                                      | Duration   | Artist        | Song        | Release     | Relea       | sed Labe             | I.    |

Figure 14: The playlist entry form.

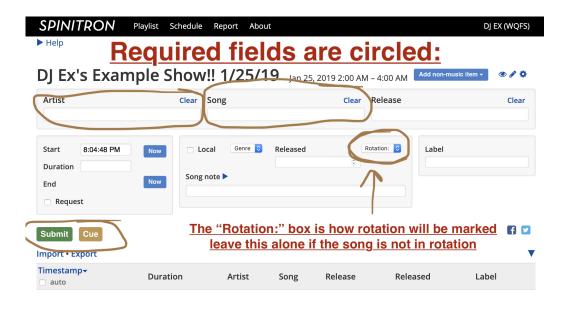

Copyright © 2016-19 Spinitron LLC. All rights reserved.

Figure 15: Required Fields.

#### 3.2 Using the Playlist Entry Form:

Simply start typing in the name of the artist in the "Artist" box, if it appears in the auto-fill you can (and should) click on it.

Next type in the song name in the "Song" box, if it appears in the auto-fill you can (and should) click on it.

Then if and only if, the song is in rotation, click on the "Rotation:" drop-down box and select the correct rotation (A, B, C, or NC)

You can fill out as much or little other information as you wish. Also there is a text-box labeled "Song note" in which you can add any notes or other information on the song that you might wish to include.

After you have done these things, click on either the "Submit" or "Cue" button on the bottom left as seen in Figure 15.

#### 3.3 The "Cue" and "Submit" Functions.

It is recommended that you use the "Cue" function when adding spins.

The "Cue" function works by adding your song to the list but not timestamping it. This allows you to be several songs ahead as you can cue up as many spins as you want ahead of time. *The order spins are cued does not matter!* After cueing a spin(s) you can submit a spin, cue more spins, time-stamp a cued spin, or cue non-music spins.

To time-stamp and "Activate" a Cued spin, look down to where the spin appears after having been cued, it should appear in yellow with a "Now" button next to the empty time-stamp slot. Clicking on the "Now" button time-stamps the cued spin to the current time, it will then change color from yellow to white/gray and it will also be visible on the public version of your playlist page.

The "Submit" function works by submitting a song and time-stamping it to whatever time is in the start box on the left side of the screen this is set as a default to the current time. (the time can be adjusted using the gear icon in the top right corner, Ex: being set to the time-stamp of last spin + last spin duration which is helpful for adding old playlists to the Spinitron website.)

Time-stamps are how Spinitron organizes spins, and it will not display spins that do not have a time-stamp so you need to try to:

1. Have all your spins time-stamped

2. Attempt to have the time-stamps to be as accurate as possible (using the

cue function makes this much easier)

NOTE: If you use the auto-fill function it will add album artwork and other information that makes your public page prettier and more interesting for everyone.

#### 3.4 Entering "non-music items:"

| DJ Ex's Examp                |           | Song |          | Cle | PSA – CE (Community Events)<br>PSA – G-News<br>PSA – HI (Human Interest) | Clear |
|------------------------------|-----------|------|----------|-----|--------------------------------------------------------------------------|-------|
| Start 7:15:04 PM<br>Duration | Now Congr |      | Released | 0   | PSA – WQFS<br>PSA – WQFS<br>Station ID – WQFS-Greensboro<br>Voice Break  |       |
| Request                      |           |      |          |     |                                                                          |       |
| Submit Cue                   |           |      |          |     |                                                                          | F 🔽   |

```
Copyright © 2016-19 Spinitron LLC. All rights reserved.
```

Figure 16: This is how you add non-music items.

Logging non-music entries, (such as PSAs, the Station ID, and Voice Breaks) is done by clicking the "Add non-music item" drop-down in the top right corner of the web-page and selecting the appropriate item as seen in Figure 16.

If you have selected the Station ID non-music item then, this will change the Playlist Entry Form screen to look like Figure 17. The other items look similar but have different features such as editable "Description" box for PSAs and Voice Breaks that allows you to describe what PSA you played, or to describe your Voice Break.

Voice Breaks also have an editable "Title" box so you can label your voice breaks.

There are also two check boxes at the bottom of the Station ID form. The "Public" and "Signature" boxes.

If the "Public" box is checked, people looking at your playlist will be able to see this item. If it is not checked, they will not.

If the "Signature" box is your signature that you have played/spoken this item, some items will not be able to be submitted if you do not check this box.

If you check the "Signature" box without having played said item and then submit that item, you are being dishonest.

THIS IS A STRIKE OFFENSE.

| DJ Ex's Example Show!! 1/25/19 Jan 25, 2019 2:00 AM - 6:00 AM<br>Station ID<br>Duration<br>The station ID must be broadcast in a four minute window from 0:58<br>The station ID must be broadcast in a four minute window from 0:58<br>The station ID must be broadcast in a four minute window from 0:58<br>The station ID must be broadcast in a four minute window from 0:58<br>The station ID must be broadcast in a four minute window from 0:58<br>Station ID must be broadcast in a four minute window from 0:58<br>Station ID must be broadcast in a four minute window | DJ EX (WQFS)       |                              |                    | ut              | Report Abo                 | Playlist Schedule | SPINITRON<br>Help |
|----------------------------------------------------------------------------------------------------|--------------------|------------------------------|--------------------|-----------------|----------------------------|-------------------|-------------------|
| Duration         Decription           End         The station ID must be broadcast in a four minute window from 0:58           Public :: Signature                                                                                                    | nusic item • 🔿 🖉 🗘 | - 4:00 AM Add non-music lite | 5, 2019 2:00 AM    | <b>19</b> Jan 2 | v‼ 1/25/                   | mple Show         | -                 |
| Submit Cue Cancel                                                                                                    | to 0:02.           | e window from 0:58 to 0:02   | it in a four minut | be broadcas     | ription<br>station ID must | Now Desc          | Duration          |
|                                                                                                    | E 🗹                |                              |                    |                 |                            | icel              | Submit Cue Cane   |
| Import • Export                                                                                                    | •                  |                              |                    |                 |                            |                   | Import • Export   |
| Timestamp Duration Artist Song Release Released                                                                                                    | Label              | Released                     | Release            | Song            | Artist                     | Duration          |                   |

Figure 17: The Station ID non-music item form.

### 4 Advanced features:

#### 4.1 Coming Soon:

Most of these features can be found on the Spinitron website under "About" on the top left and then "Getting started - DJs" on the left side. OOOOOR at this link right here!

#### 4.2 Importing Playlists:

This works very well with Itunes. Link to YouTube video containing this is: Import a Playlist

#### 4.3 Playlist worksheet features: This EXPLAINS THE CUE FUNCTION!

Link to YouTube video containing this is: Playlist worksheet features

4.4 Covering for another DJ:

## 5 Links:

### 5.1 Login:

https://spinitron.com/m/site/login

### 5.2 Help getting started:

https://spinitron.com/about/help/get-started-dj.html

### 5.3 The Spinitron YouTube channel:

https://www.youtube.com/channel/UCoqehWXhiILwXznsnn8CblA

# List of Figures

| 1  | This is on a managers computer under the users section 3    |
|----|-------------------------------------------------------------|
| 2  | Note the link expires after 14 days                         |
| 3  | Login screens                                               |
| 4  | The set phone number banner takes you to the User account   |
|    | page                                                        |
| 5  | The drop-down                                               |
| 6  | The DJ profile page                                         |
| 7  | The Schedule page                                           |
| 8  | The New Show Form                                           |
| 9  | The duration has been changed to 120 and a Co-DJ has been   |
|    | added                                                       |
| 10 | The gear icon and the save button on the New Show page 7    |
| 11 | The Show page                                               |
| 12 | Please end your playlist's name with the date it is aired 9 |
| 13 | Click the link that is the name of your show                |
| 14 | The playlist entry form                                     |
| 15 | Required Fields                                             |
| 16 | This is how you add non-music items                         |
| 17 | The Station ID non-music item form                          |